# **How to Input Final Grades**

**These are the steps for Faculty to follow to input student grades.**

**Step 1:** Go to the MyPace Portal homepage and log into the MyPace Portal.

NOTE: You must use a **supported browser**.

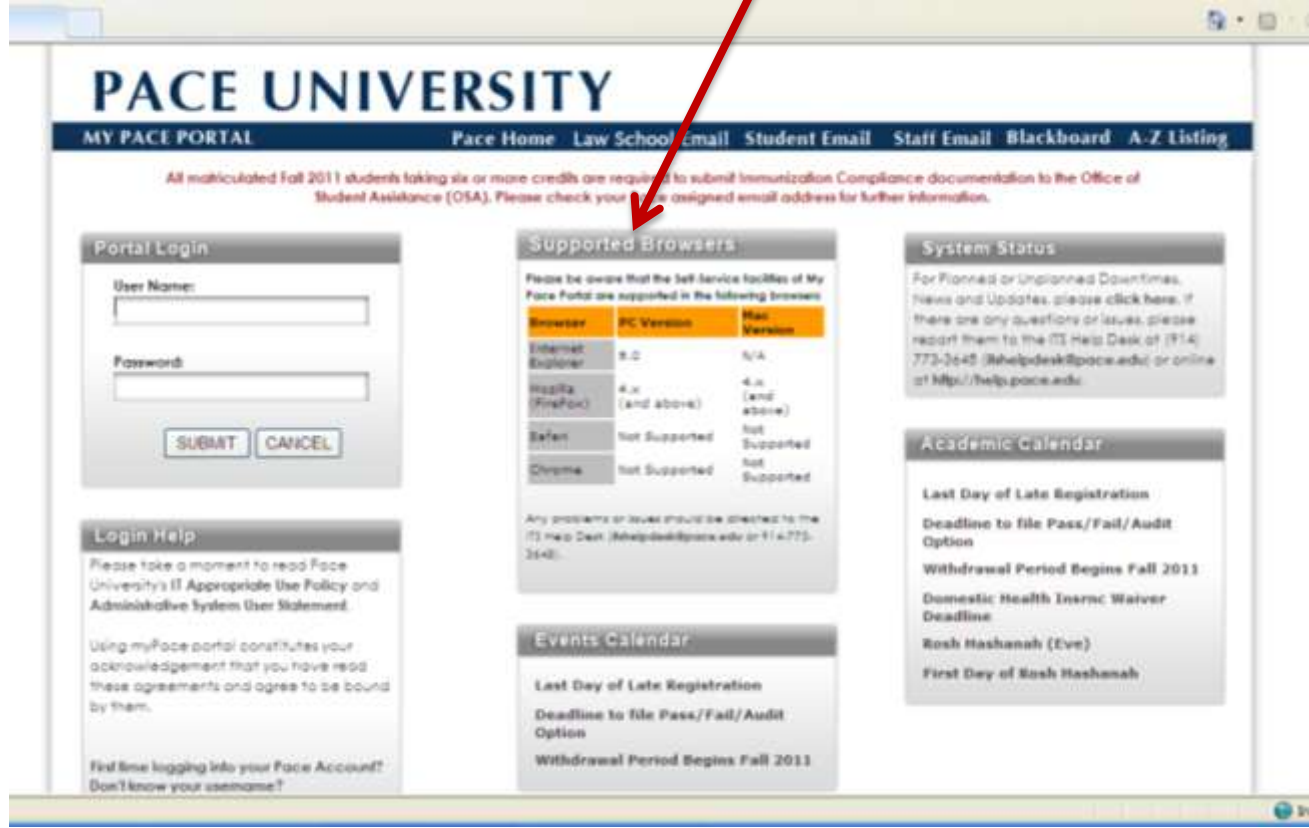

#### The MyPace Portal main page displays. Click the **Faculty** tab.

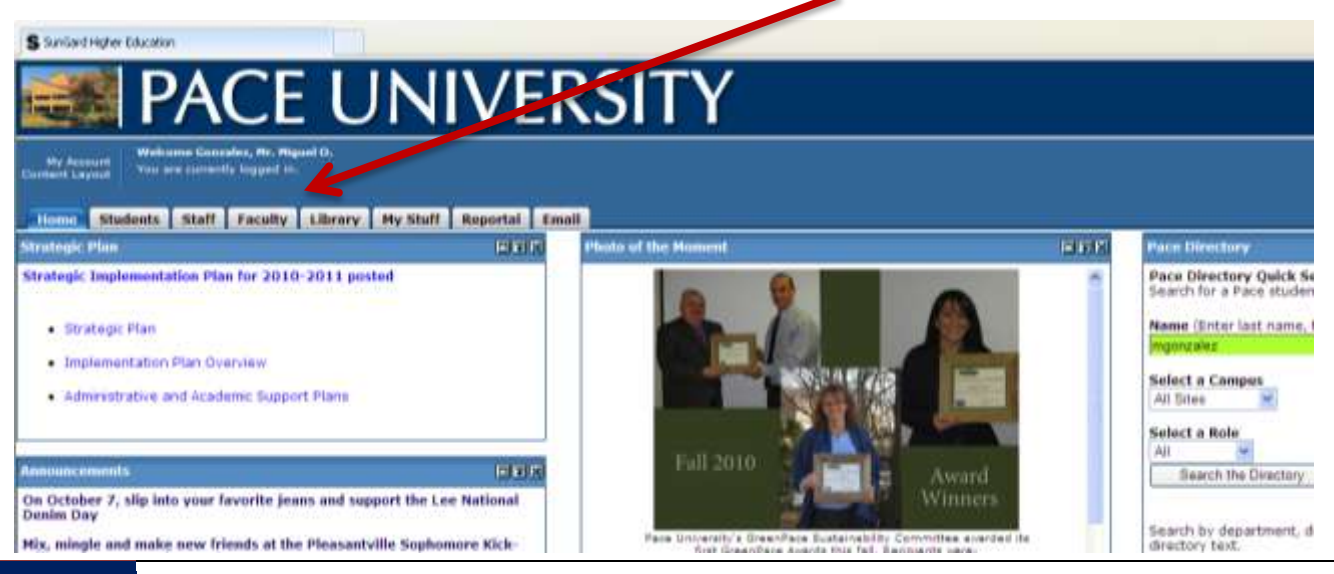

1 **Instructions on How to Input Final Grades** | Pace University Revised 09/2011

# **Step 2:** Click **Faculty Resources** located in the **Office of Student Assistance (OSA)**

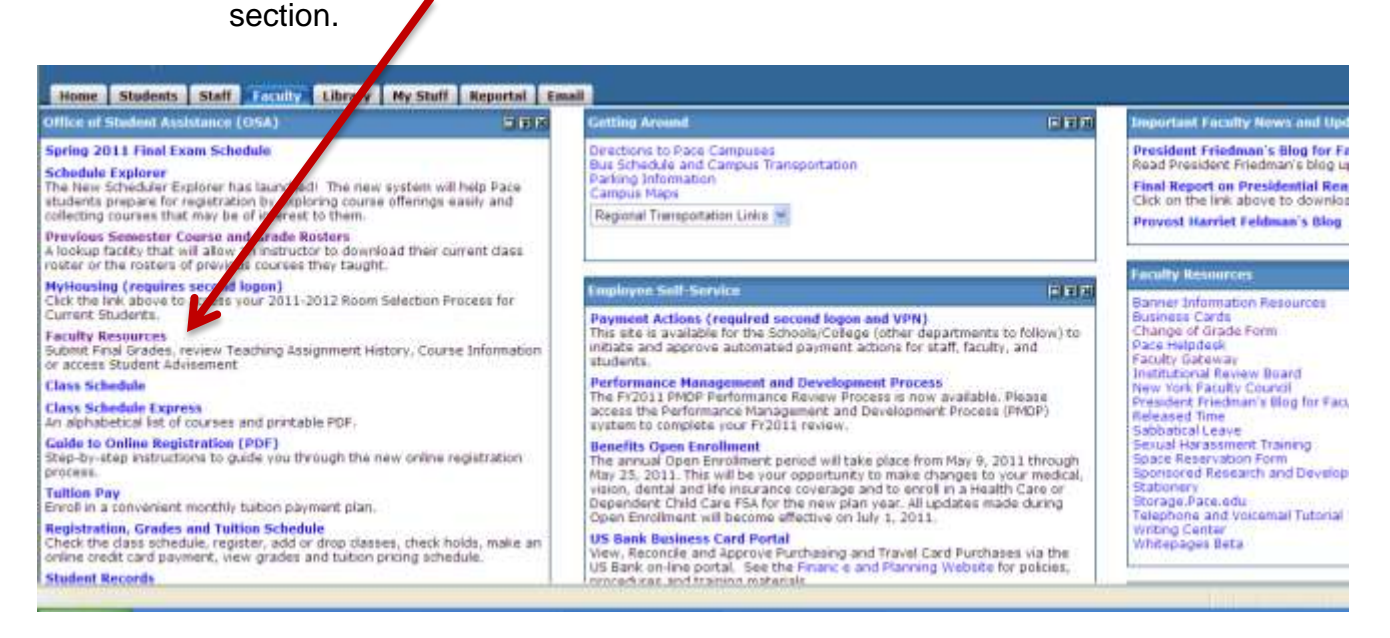

#### **Step 3**: The **Faculty Services** page displays. Click **Final Grades**.

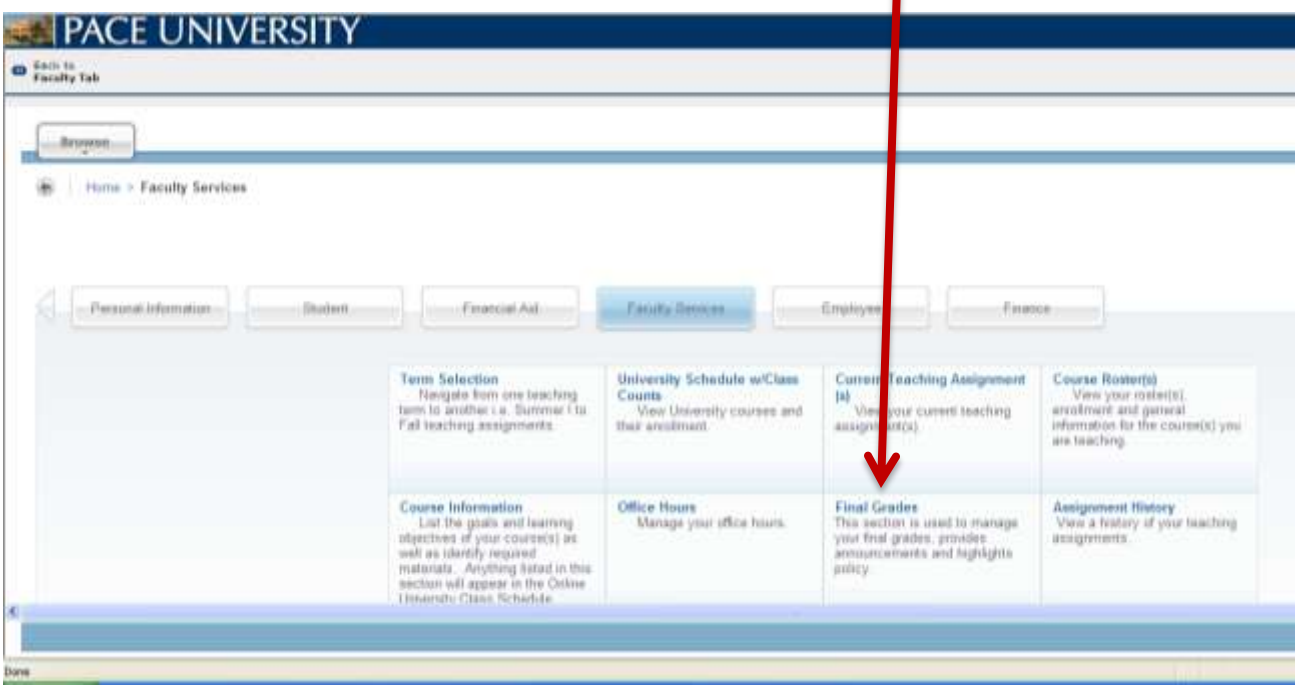

**Step 4:** Select the term for which you would like to access a particular course using the drop-down menu and then click the **Submit** button.

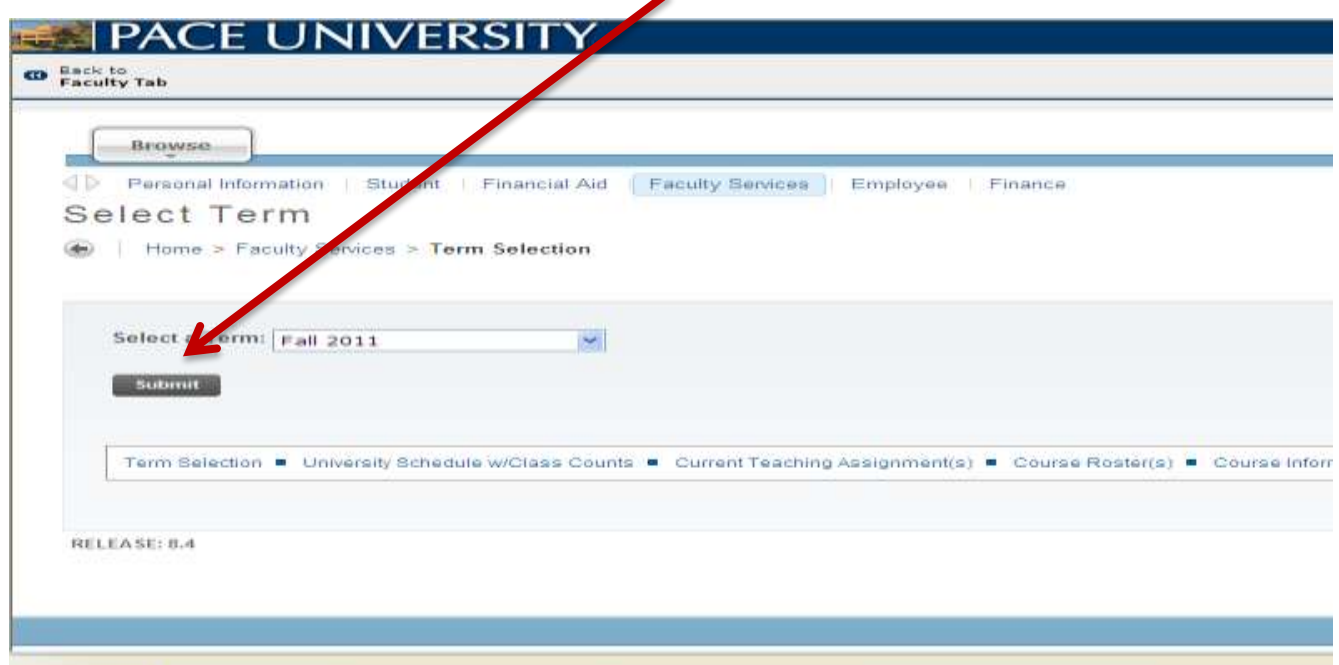

**Step 5:** Select the course for which you would like to enter grades using the drop-down menu and then click the **Submit** button.

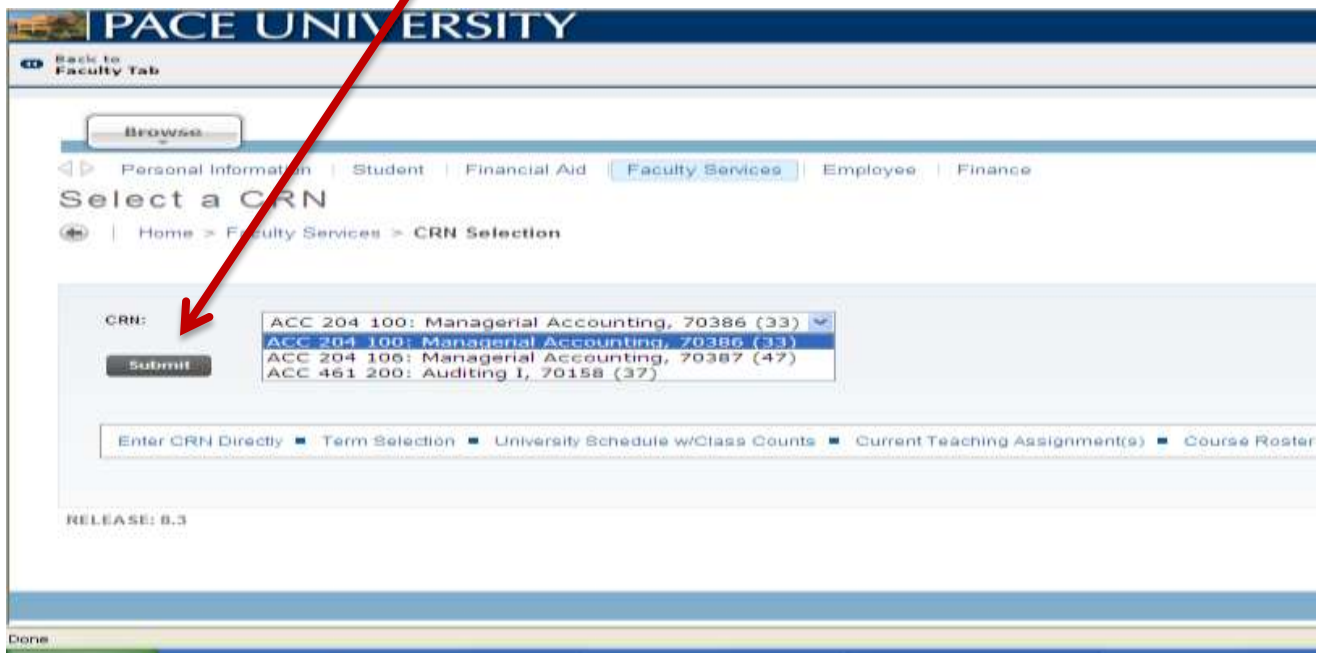

# **Step 6:** The **Final Grades** page displays. In this area you are able to enter the students' grades for the course you selected.

# **NOTE:** You can confirm your **Faculty ID, Name, and Term selection**.

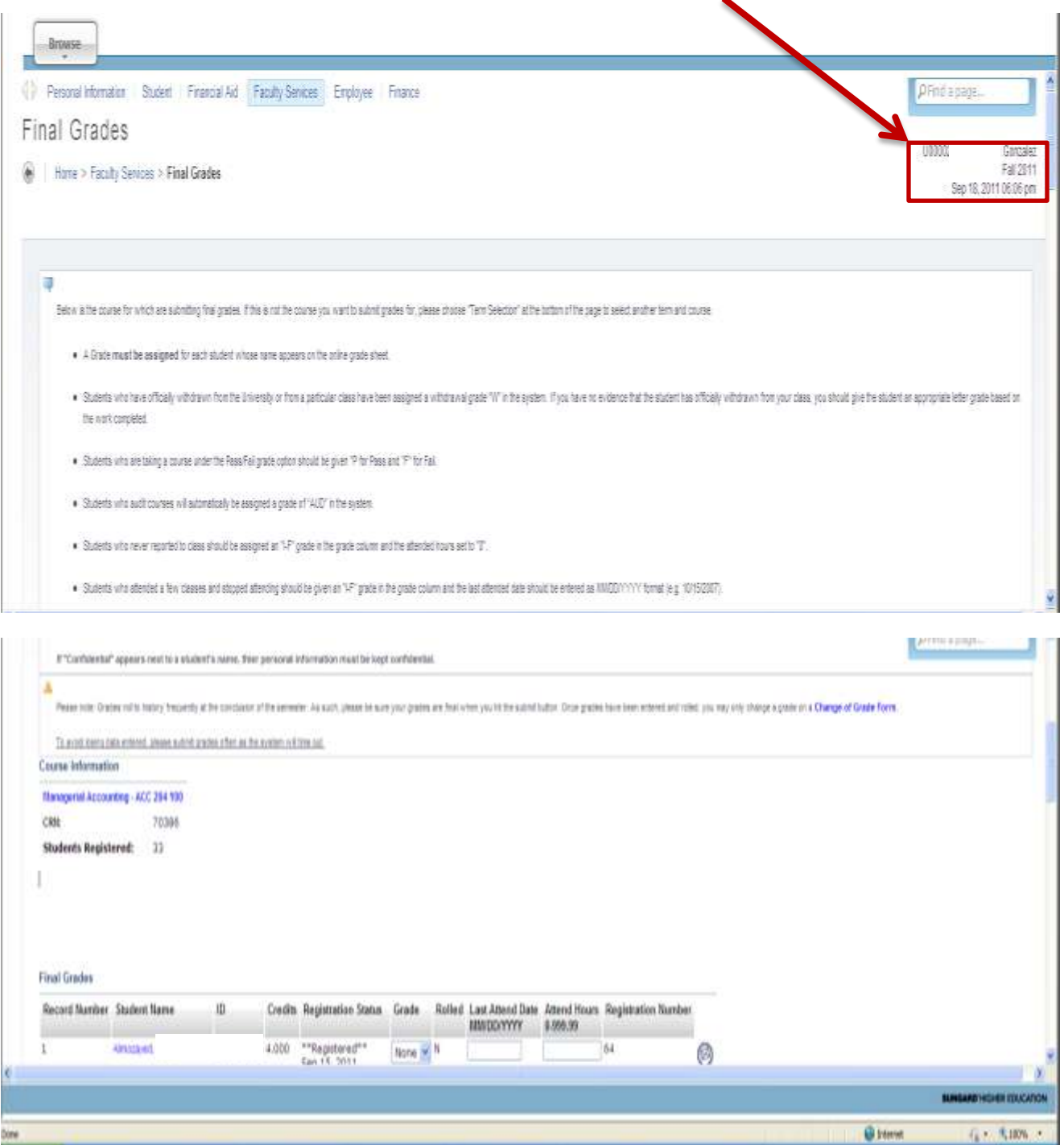

**Step 7**: To select a grade for a given student, click the drop-down arrow under the **Grade** column for this student. Then, click the **Submit** button.

**WARNING: Click the Submit button often during your input of grades. If your computer idles for too long, you could experience a session timeout.**

| Final Grades               |             |                |           |                                    |           |    |                                              |                          |                     |              |
|----------------------------|-------------|----------------|-----------|------------------------------------|-----------|----|----------------------------------------------|--------------------------|---------------------|--------------|
| Record Number Student Name |             | ID.            |           | Credits Registration Status        | Grade     |    | Rolled Last Atlend Date<br><b>MM/DO/YYYY</b> | Attend Hours<br>0.999.99 | Registration Number |              |
|                            | 米ま竹はこぼっせ    | U00            | $6-4.000$ | ""Registered""<br>Sep 15, 2011     | None w N  |    |                                              |                          | $_{\rm 64}$         |              |
|                            | Arrand, fil | U00            | 3 4.000   | **Web Registered*<br>Jul 18, 2011  | None      | hū |                                              |                          | 36                  |              |
| <sup>3</sup>               | Callan, FL  | UDD<br>1999    | 14.000    | **Web Registered**<br>Apr 13, 2011 |           | N  |                                              |                          | 9                   |              |
| 4                          | Conley, A   | UDG<br>1984    | 14.000    | **Registered**<br>Aug 18, 2011     |           | N  |                                              |                          | 47                  |              |
| 5                          | Denison.    | UOD            | 1.4.000   | ""Web Registered""<br>Apr 13, 2011 | С×        | N  |                                              |                          | 10                  |              |
| $\ddot{\circ}$             | Desulms     | UOG            | 6.4.000   | **Registered**<br>Apr 27, 2011     | D=        | N  |                                              |                          | 21                  |              |
| ×                          | Dalan, Ar   | UDO            | 7.4.000   | **Web Registered**<br>Jun 28, 2011 |           | N  |                                              |                          | 33                  |              |
| 8                          | Clouglas.   | UDG            | 4 4.000   | **Web Repistered**<br>Aug 30, 2011 | $I - E$   | N  |                                              |                          | 51                  |              |
| 9                          | Gas, Yigi   | UOG            | 3.4.000   | ""Registered""<br>Sep 15, 2011     | None will |    |                                              |                          | 63                  |              |
| 10                         | Hage-Bor    | <b>/ A U00</b> | 64.000    | **Web Registered**<br>Sep 12, 2011 | None w N  |    |                                              |                          | 59                  |              |
| 11                         | Hallberg.   | UDG            | 14.000    | ""Web Registered""<br>Apr 12, 2011 | None w N  |    |                                              |                          | ž                   | 000000000000 |
|                            |             | 100000000      |           | Miller L. A. M.                    |           |    |                                              |                          |                     |              |

**Step 8:** To confirm that your grades have been submitted, look for the following **confirmation checkbox** to appear.

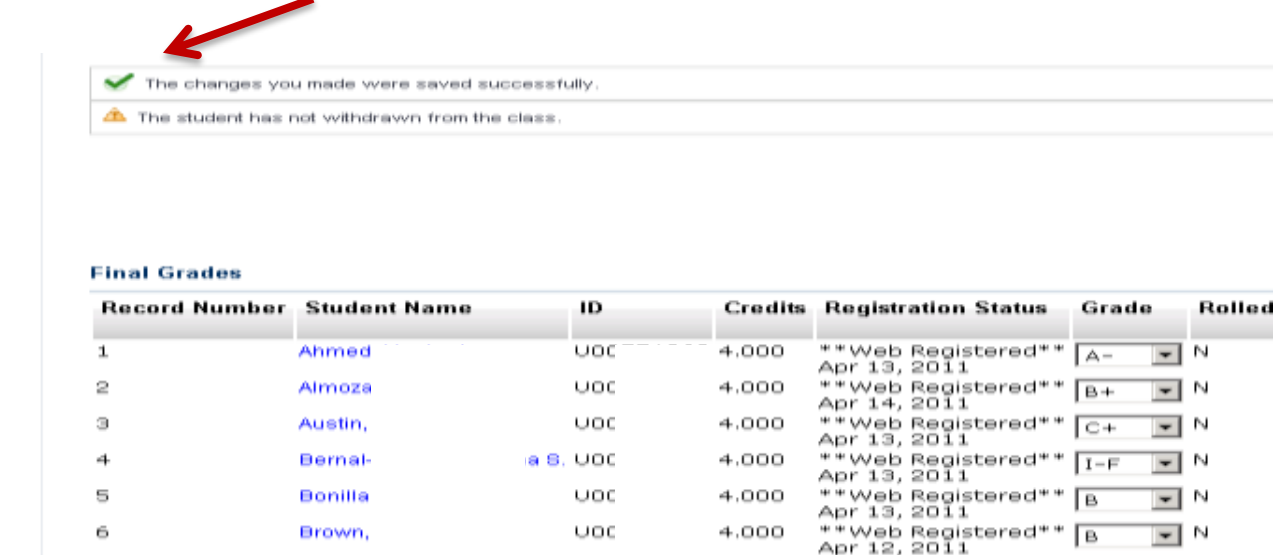

**Step 9:** Students who attended a few classes and *stopped attending class* will appear on your roster. In this case the student should be assigned an I-F in the **Grade** column and the **Last Attended Date** of the student should be entered in MM/DD/YYYY format (e.g. 09/12/2011).

### **You will receive a message** *warning* **you that the student has not withdrawn. Please disregard that warning message.**

**Note: This column (Last Attended Date) should also be used for withdrawn students. For these students the grade column already has a W and cannot be changed. Enter the Last Attended Date in MM/DD/YYYY format. You will not receive a warning for these students.**

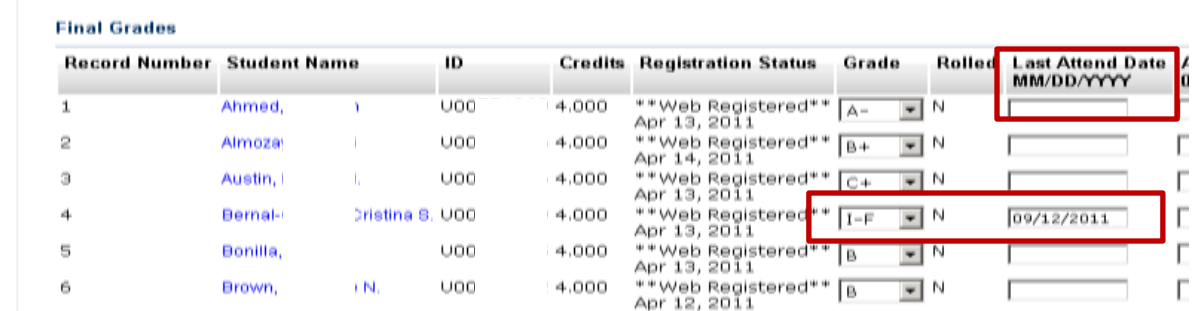

**Step 10:** During the grade submission period, OSA will be rolling classes daily. This allows students to view the grades you submitted for them, omitting the drop-down menu and changing the value under the Rolled column from **N to Y**.

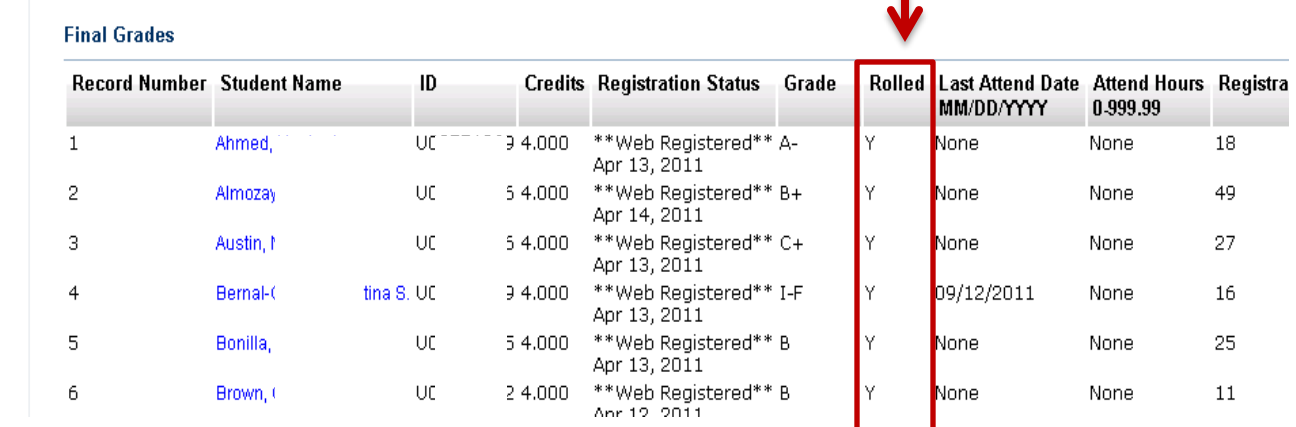

NOTE: In order to change a student's grade after it has been rolled, access the  **Change of Major Form** link located towards the top of the **Final Grades** page.

Pease rute Grates rule haby frequently at the concision of the senester. As such, please the sure you have push that the function of the parties have been entered and rolet, you may only char a Change of Grade Form To a cod bang clab entered, please autonit praces often as the system will time cut-

**Step 11:** After submitting the grades for the course, you can navigate through the other options available using the menu at the bottom of the screen. Click **CRN selection** to input grades for another course.

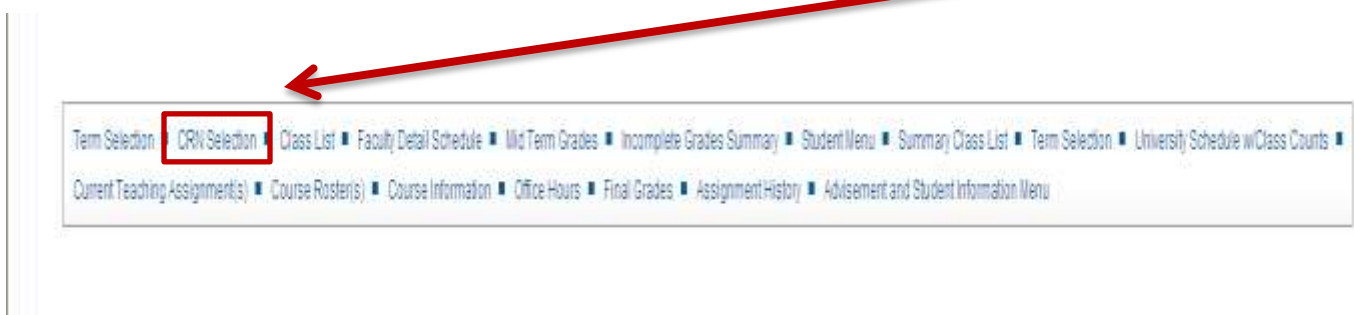